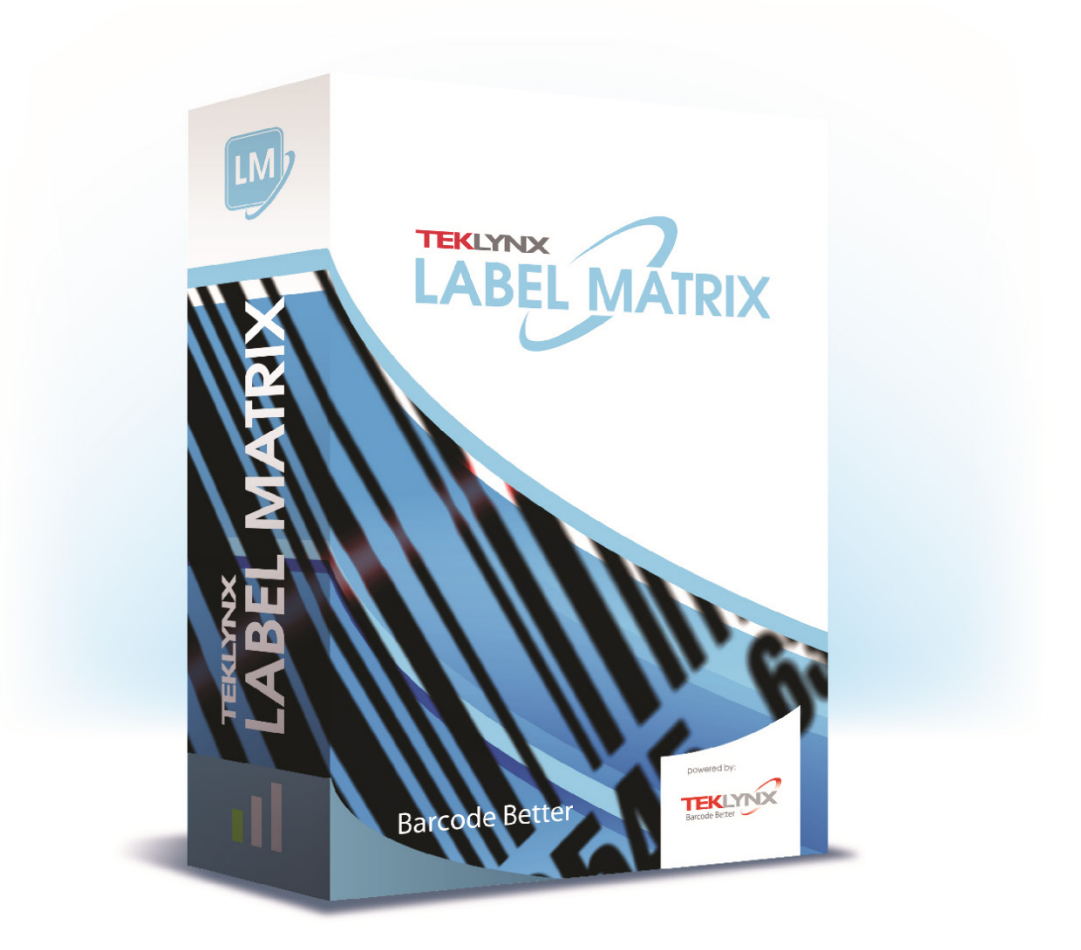

# **Cenários de instalação do LABEL MATRIX 2021**

#### <span id="page-1-0"></span>**Clique no cenário de instalação abaixo para ver as configurações de instrução que estão associadas.**

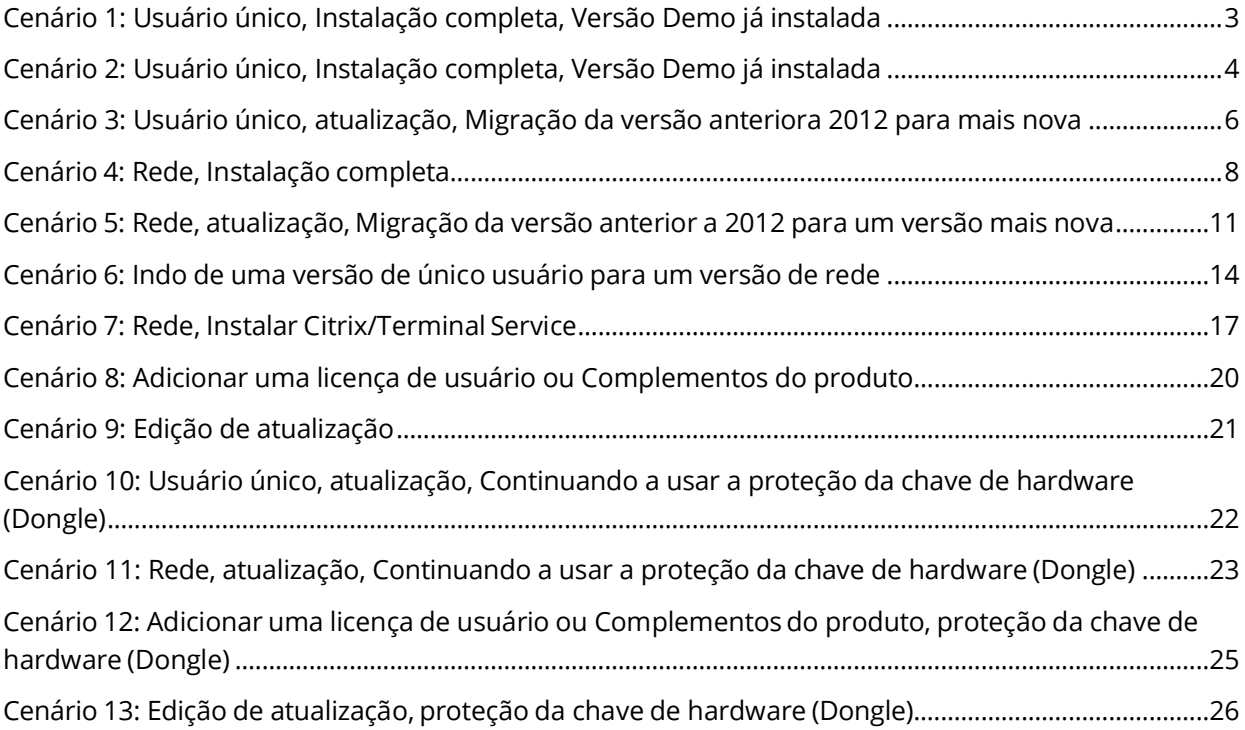

# <span id="page-2-0"></span>**Cenário 1: Usuário único, Instalação completa, Versão Demo já instalada**

Se você já tiver baixado e instalado a versão Demo do LABEL MATRIX, não precisa instalar ovamente. Você só precisa ativar o produto, para passá-lo de uma versão de teste para a versão completa.

#### **A) Ativando o software:**

- 1. Inicie o LABEL MATRIX. Uma tela de boas vindas aparece mostrando as opções para ativar o software imediatamente ou testá-lo por um período de avaliação.
- 2. Clique em **Ativar**, e depois, clique em **Próximo**.
- 3. Prossiga com o processo de ativação, seguindo as instruções que vão aparecendo na tela, auxiliadas por um assistente.

# <span id="page-3-0"></span>**Cenário 2: Usuário único, Instalação completa, Versão Demo já instalada**

### **A-1) Instalar via endereço eletrônico:**

- 1. Abra a mensagem de e-mail do TEKLYNX que contem as informações de instalação do seu software. Clique no hyperlink para baixar o software.
- 2. Na página central de downloads do TEKLYNX, clique no link **Download LABEL MATRIX**. Baixar arquivo - a janela de aviso de segurança se abre.
- 3. Clique em **Salvar** para baixar o arquivo executável para o seu computador. Certifique-se de anotar a localização de onde o arquivo foi salvo.
- 4. Dê um duplo clique no arquivo executável. Se um aviso de segurança aparecer, clique em **Executar**.
- 5. A janela de configuração da escolha do idioma vai aparecer. Selecione o idioma desejado para a interface do software, e então clique em **Ok.** A tela **Preparando para instalação** aparecerá, seguida de uma tela de bem vindas pelo assistente de instalação.
- 6. Prossiga com o processo de instalação, seguindo as instruções que vão aparecendo na tela, auxiliadas pelo assistente.

### **A-2) Instalando a partir do DVD:**

- 1. Insira o DVD. A tela de abertura do DVD aparecerá. Se o DVD não abrir automaticamente, vá até o Windows Explore, localize o drive de DVD e clique no mesmo, para ver o seu conteúdo. Dê um duplo clique no arquivo **Index.hta,**  localizado no DVD.
- 2. Na tela de abertura do DVD, clique em **LABEL MATRIX**, e depois, clique no botão **Instalar**.
- 3. Selecione o idioma desejado para a interface do software, e então clique em **Ok**. A tela **Preparando para instalação** aparecerá, seguida de uma tela de bem vindas pelo assistente de instalação.
- 4. Prossiga com o processode instalação, seguindoas instruções que vão aparecendo na tela, auxiliadaspelo assistente.

### **B) Ativando o software:**

- 1. Inicie o LABEL MATRIX. Uma tela de boas vindas aparece mostrando as opções para ativar o software imediatamente ou testá-lo por um período de avaliação.
- 2. Clique em **Ativa**r, e depois, clique em **Próximo**.
- 3. Prossiga com o processo de ativação, seguindo as instruções que vão aparecendo na tela, auxiliadas por um assistente.

# <span id="page-5-0"></span>**Cenário 3: Usuário único, atualização, Migração da versão anteriora 2012 para mais nova**

### **A) Instalar e executar a ferramenta de migração:**

Se você está atualizando um produto LABEL MATRIX, de uma versão anterior a de 2012, você precisará primeiro migrar sua licença, a fim de concluir a atualização. A ferramenta de migração também está disponível para download no site da TEKLYNX, caso você não tenha o DVD.

- 1. Insira o DVD. A tela de abertura do DVD aparecerá. Se o DVD não abrir automaticamente, vá até o Windows Explore, localize o drive de DVD e clique no mesmo, para ver o seu conteúdo. Dê um duplo clique no arquivo **Index.hta,**  localizado no DVD.
- 2. Na tela de abertura do DVD, clique em **Ferramenta de migração**, e depois, clique no botão **Instalar**.

O assistente da ferramenta de Migração aparece.

- 3. Prossiga com o processo de migração, seguindo as instruções que vão aparecendo na tela, auxiliadas pelo assistente.
- 4. No final do processo de migração, você receberá um código de ativação para ativar o seu novo software. Certifique-se de salvar, imprimir ou anotar o código de ativação. Este código é necessário para ativar seu novo software e não pode ser recuperado, caso você venha a perdê-lo.

#### **B-1) Instalar via endereço eletrônico:**

- 1. Abra a mensagem de e-mail do TEKLYNX que contem as informações de instalação do seu software. Clique no hyperlink para baixar o software.
- 2. Na página central de downloads do TEKLYNX, clique no link **Download LABEL MATRIX**. Baixar arquivo - a janela de aviso de segurança se abre.
- 3. Clique em **Salvar** para baixar o arquivo executável para o seu computador. Certifique-se de anotar a localização de onde o arquivo foi salvo.
- 4. Dê um duplo clique no arquivo executável. Se um aviso de segurança aparecer, clique em **Executar**.
- 5. A janela de configuração da escolha do idioma vai aparecer. Selecione o idioma desejado para a interface do software, e então clique em **Ok.** A tela **Preparando para instalação** aparecerá, seguida de uma tela de bem vindas pelo assistente de instalação.

6. Prossiga com o processo de instalação, seguindo as instruções que vão aparecendo na tela, auxiliadas pelo assistente.

#### **B-2) Instalando a partir do DVD:**

- 1. Insira o DVD. A tela de abertura do DVD aparecerá. Se o DVD não abrir automaticamente, vá até o Windows Explorer e expanda a letra do drive do DVD. Duplo clique [...].
- 2. Na tela de abertura do DVD, clique em **LABEL MATRIX**, e depois, clique no botão **Instalar**.
- 3. Selecione o idioma desejado para a interface do software, e então clique em Ok.
- 4. A tela **Preparando para instalação** aparecerá, seguida de uma tela de bem vindas pelo assistente de instalação.
- 5. Prossiga com o processo de instalação, seguindo as instruções que vão aparecendo na tela, auxiliadas pelo assistente.

### **C) Ativando o software:**

- 1. Inicie o LABEL MATRIX. Uma tela de boas vindas aparece mostrando as opções para ativar o software imediatamente ou testá-lo por um período de avaliação.
- 2. Clique em **Ativa**r, e depois, clique em **Próximo**.
- 3. Prossiga com o processo de ativação, seguindo as instruções que vão aparecendo na tela, auxiliadas por um assistente.

## <span id="page-7-0"></span>**Cenário 4: Rede, Instalação completa**

Para usar a versão de rede (multi-usuários) do LABEL MATRIX, você deve instalar os utilitários do Gerenciamento de redes (Gerenciador de licença e/ou Serviço de licença) no servidor ou em uma estação, que agirá como um servidor, e então, instale o software LABEL MATRIX em cada cliente (estação de trabalho). Os utilitários de Gerenciamento de redes estão disponíveis no site da TEKLYNX, caso você não tenha um DVD.

### **A) Instalar os Network License Manager:**

- 1. Insira o DVD no computador escolhido para aturar como servidor (licença). A Tela de abertura do DVD aparecerá. Se o DVD não abrir automaticamente, vá até o Windows Explore, localize o drive de DVD e clique no mesmo, para ver o seu conteúdo. Dê um duplo clique no arquivo **Index.hta,**  localizado no DVD.
- 2. Na tela de abertura do DVD, clique em **Network License Manager**, e depois, clique no botão **Instalar**.

O programa de instalação começa os preparativos para o processo de configuração dos Utilitários de redes do Projetor de etiquetas (isso pode demorar um pouco).

3. Prossiga com a instalação do **Network License Manager**, seguindo as instruções que vão aparecendo na tela, auxiliadas pelo assistente.

### **B) Compartilhe a pasta de licença de redes:**

- 1. Na máquina do servidor, no Windows Explorer, navegue para selecionar a pasta de licença de redes. Esta pasta está localizada em C:\ProgramData\TKI\LicenseManager\ TKDongle.
- 2. Clique com o botão direito na pasta TkDongle e clique em **Compartilhar**.
- 3. Crie um novo compartilhamento e nomeio-o **TkDongle** (maiúscula e minúscula).
- 4. Dê aos usuários, acesso a ler/escrever/modificarpara a pasta compartilhada.

### **C) Ativar o Network License Manager:**

- 1. Inicie o Gerenciador de licença (indo em **Iniciar > Todos programas > Teklynx Network License Manager > Network toolbar**). Uma tela de boas vindas aparece mostrando as opções para ativar imediatamente ou testá-lo por um período de avaliação.
- 2. Clique em **Ativa**r, e depois, clique em **Próximo**.
- 3. Prossiga com o processo de ativação, seguindo as instruções que vão aparecendo na tela, auxiliadas por um assistente.

## **D) Inicie Serviço de Licença:**

O Serviço de Licença iniciará automaticamente quando o sistema ligar e o colocará como uma tarefa de segundo plano, quanto tempo a estação de trabalho estiver ativada. Nota: Você pode rodar o controle do Serviço de Licença para monitorar o status do mesmo (indo em **Iniciar > Todos programas > Teklynx Network License Manager > Network toolbar**)

### **E) Instalar o software LABEL MATRIX em todas as estações de trabalho (cliente):**

- **E-1) Instalar via endereço eletrônico:**
- 1. Abra a mensagem de e-mail do TEKLYNX que contem as informações de instalação do seu software. Clique no hyperlink para baixar o software.
- 2. Na página central de downloads do TEKLYNX, clique no link **Download LABEL MATRIX** Baixar arquivo - a janela de aviso de segurança se abre.
- 3. Clique em **Salvar** para baixar o arquivo executável para o seu computador. Certifique-se de anotar a localização de onde o arquivo foi salvo.
- 4. Dê um duplo clique no arquivo executável. Se um aviso de segurança aparecer, clique em **Executar**.
- 5. A janela de configuração da escolha do idioma vai aparecer. Selecione o idioma desejado para a interface do software, e então clique em **Ok.** A tela **Preparando para instalação** aparecerá, seguida de uma tela de bem vindas pelo assistente de instalação.
- 6. Prossiga com o processo de instalação, seguindo as instruções que vão aparecendo na tela, auxiliadas pelo assistente.

**Nota:** Quando executar o software pela primeira vez, você deve escolher **Tentar** (não **ativado**) como o assistente de ativação.

- **E-2) Instalando a partir do DVD:**
- 1. Insira o DVD. A tela de abertura do DVD aparecerá Se o DVD não abrir automaticamente, vá até o Windows Explore, localize o drive de DVD e clique no mesmo, para ver o seu conteúdo. Dê um duplo clique no arquivo **Index.hta,**  localizado no DVD.
- 2. Na tela de abertura do DVD, clique em **LABEL MATRIX**, e depois, clique no botão **Instalar**.
- 3. Selecione o idioma desejado para a interface do software, e então clique em **Ok**.
- 4. A tela **Preparando para instalação** aparecerá, seguida de uma tela de bem vindas pelo

assistente de instalação.

5. Prossiga com o processo de instalação, seguindo as instruções que vão aparecendo na tela, auxiliadas pelo assistente.

**Nota:** Quando executar o software pela primeira vez, você deve escolher **Tentar** (não **ativado**) como o assistente de ativação.

- 6. Inicie o LABEL MATRIX.
- 7. No menu **Ferramentas**, clique em **Configuração**, e depois, clique na aba **Redes**.
- 8. Clique na caixa **Chave de redes**, e use o botão de navegação ou o botão **Auto Find...** para localizar o servidor (e.x., \\ServerName) que o Gerenciador de redes foi instalado.
- 9. Feche e reinicie o LABAL MATRIX para completar a instalação de redes.

## <span id="page-10-0"></span>**Cenário 5: Rede, atualização, Migração da versão anterior a 2012 para um versão mais nova**

#### **A) Instalar e executar a ferramenta de migração:**

Se você está atualizando um produto LABEL MATRIX, de uma versão anterior a de 2012, você precisará primeiro migrar sua licença, a fim de concluir a atualização. A ferramenta de migração também está disponível no site da TEKLYNX, caso você não tenha um DVD.

- 1. Insira o DVD. A tela de abertura do DVD aparecerá. Se o DVD não abrir automaticamente, vá até o Windows Explore, localize o drive de DVD e clique no mesmo, para ver o seu conteúdo. Dê um duplo clique no arquivo **Index.hta,**  localizado no DVD.
- 2. Na tela de abertura do DVD, clique em **Ferramenta de migração**, e depois, clique no botão **Instalar**.

O assistente da ferramente de migração aparece.

- 3. Prossiga com o processo de migração, seguindo as instruções que vão aparecendo na tela, auxiliadas pelo assistente.
- 4. No final do processo de migração, você receberá um código de ativação para ativar o seu novo software. Certifique-se de salvar, imprimir ou anotar o código de ativação. Este código é necessário para ativar seu novo software e não pode ser recuperado, caso você venha a perdê-lo.

### **B) Instalar os Network License Manager:**

- 1. Insira o DVD no computador escolhido para aturar como servidor (licença). A tela de abertura do DVD aparecerá. (O **Network License Manager** também está disponível no site da TEKLYNX, caso você não tenha um DVD.) Se o DVD não abrir automaticamente, vá até o Windows Explore, localize o drive de DVD e clique no mesmo, para ver o seu conteúdo. Dê um duplo clique no arquivo **Index.hta ,**  localizado no DVD.
- 2. Na tela de abertura do DVD, clique em **Network License Manager**, e depois, clique no botão **Instalar**.

O programa de instalação começa os preparativos para o processo de configuração dos Utilitários de redes do Projetor de etiquetas (isso pode demorar um pouco).

3. Prossiga com a instalação dos utilitários de gerenciamento de redes, seguindo as instruções que vão aparecendo na tela, auxiliadas pelo assistente.

### **C) Compartilhe a pasta de licença de redes:**

- 1. Na máquina do servidor, no Windows Explorer, navegue para selecionar a pasta de licença de redes. Esta pasta está localizada em C:\ProgramData\TKI\LicenseManager\ TKDongle.
- 2. Clique com o botão direito na pasta TkDongle e clique em **Compartilhar**.
- 3. Crie um novo compartilhamento e nomeio-o **TkDongle** (maiúscula e minúscula).
- 4. Dê aos usuários, acesso a ler/escrever/modificarpara a pasta compartilhada.

### **D) Ativar o Network License Manager:**

- 1. Inicie o Gerenciador de licença (indo em **Iniciar > Todos programas > Teklynx Network License Manager > Network toolbar**). Uma tela de boas vindas aparece mostrando as opções para ativar imediatamente ou testá-lo por um período de avaliação.
- 2. Clique em **Ativa**r, e depois, clique em **Próximo**.
- 3. Prossiga com o processo de ativação, seguindo as instruções que vão aparecendo na tela, auxiliadas por um assistente.

### **E) Inicie o Serviço de Licença:**

O Serviço de Licença iniciará automaticamente quando o sistema ligar e o colocará como uma tarefa de segundo plano, quanto tempo a estação de trabalho estiver ativada. Nota: Você pode rodar o controle do Serviço de Licença para monitorar o status do mesmo (indo em **Iniciar > Todos programas > Teklynx Network License Manager > Network toolbar**)

### **F) Instalar o software LABEL MATRIX em todas as estações de trabalho (cliente):**

**F-1) Instalar via endereço eletrônico:**

- 1. Abra a mensagem de e-mail do TEKLYNX que contem as informações de instalação do seu software. Clique no hyperlink para baixar o software.
- 2. Na página central de downloads do TEKLYNX, clique no link**Download LABEL MATRIX**. Baixar arquivo - a janela de aviso de segurança se abre.
- 3. Clique em **Salvar** para baixar o arquivo executável para o seu computador. Certifique-se de anotar a localização de onde o arquivo foi salvo.
- 4. Dê um duplo clique no arquivo executável. Se um aviso de segurança aparecer, clique em **Executar**.
- 5. A janela de configuração da escolha do idioma vai aparecer. Selecione o idioma desejado para a interface do software, e então clique em **Ok.** A tela **Preparando para instalação** aparecerá, seguida de uma tela de bem vindas pelo assistente de instalação.
- 6. Prossiga com o processo de instalação, seguindo as instruções que vão aparecendo na tela, auxiliadas pelo assistente.

#### **F-2) Instalando a partir do DVD:**

- 1. Insira o DVD. A tela de abertura do DVD aparecerá. Se o DVD não abrir automaticamente, vá até o Windows Explore, localize o drive de DVD e clique no mesmo, para ver o seu conteúdo. Dê um duplo clique no arquivo **Index.hta ,**  localizado no DVD.
- 2. Na tela de abertura do DVD, clique em **LABEL MATRIX**, e depois, clique no botão **Instalar**.
- 3. Selecione o idioma desejado para a interface do software, e então clique em **Ok**.
- 4. A tela **Preparando para instalação** aparecerá, seguida de uma tela de bem vindas pelo assistente de instalação.
- 5. Prossiga com o processo de instalação, seguindo as instruções que vão aparecendo na tela, auxiliadas pelo assistente.
- 6. Inicie o LABEL MATRIX.
- 7. No menu **Ferramentas**, clique em **Configuração**, e depois, clique na aba **Redes**.
- 8. Clique na caixa **Chave de redes**, e use o botão de navegação ou o botão **Auto Find...** para localizar o servidor (e.x., \\ServerName) que o Gerenciador de redes foi instalado.
- 9. Feche e reinicie o LABAL MATRIX para completar a instalação de redes.

## <span id="page-13-0"></span>**Cenário 6: Indo de uma versão de único usuário para um versão de rede**

### **A) Desinstalando a versão único usuário**

No painel de controle, use a opção Adicionar ou remover programas (ou a opção **Programas e recursos** no Windows Vista ou Windows Server 2008) para desinstalar a versão atual do LABEL MATRIX.

### **B) Instalar os utilitários do Gerenciamento de rede:**

- 1. Insira o DVD da nova versão de redes do LABEL MATRIX, no computador escolhido para aturar como servidor (licença). A tela de abertura do DVD aparecerá. (O **Network License Manager** também está disponível no site da TEKLYNX, caso você não tenha um DVD.) Se o DVD não abrir automaticamente, vá até o Windows Explore, localize o drive de DVD e clique no mesmo, para ver o seu conteúdo. Dê um duplo clique no arquivo **Index.hta ,**  localizado no DVD.
- 2. Na tela de abertura do DVD, clique em **Network License Manager**, e depois, clique no botão **Instalar**. O programa de instalação começa os preparativos para o processo de configuração dos

Utilitários de redes do Projetor de etiquetas (isso pode demorar um pouco).

3. Prossiga com a instalação dos utilitários de gerenciamento de redes, seguindo as instruções que vão aparecendo na tela, auxiliadas pelo assistente.

### **C) Compartilhe a pasta de licença de redes:**

- 1. Na máquina do servidor, no Windows Explorer, navegue para selecionar a pasta de licença de redes. Esta pasta está localizada em C:\ProgramData\TKI\LicenseManager\ TKDongle.
- 2. Clique com o botão direito na pasta TkDongle e clique em **Compartilhar**.
- 3. Crie um novo compartilhamento e nomeio-o **TkDongle** (maiúscula e minúscula).
- 4. Dê aos usuários, acesso a ler/escrever/modificarpara a pasta compartilhada.

#### **D) Ativar o Network License Manager:**

- 1. Inicie o Gerenciador de licença (indo em **Iniciar > Todos programas > Teklynx Network License Manager > Network toolbar**). Uma tela de boas vindas aparece mostrando as opções para ativar imediatamente ou testá-lo por um período de avaliação.
- 2. Clique em **Ativa**r, e depois, clique em **Próximo**.

3. Prossiga com o processo de ativação, seguindo as instruções que vão aparecendo na tela, auxiliadas por um assistente.

## **E) Inicie o Serviço de Licença:**

O Serviço de Licença iniciará automaticamente quando o sistema ligar e o colocará como uma tarefa de segundo plano, quanto tempo a estação de trabalho estiver ativada. Nota: Você pode rodar o controle do Serviço de Licença para monitorar o status do mesmo (indo em **Iniciar > Todos programas > Teklynx Network License Manager > Network toolbar**)

### **F) Instalar o software LABEL MATRIX em todas as estações de trabalho (cliente):**

- **F-1) Instalar via endereço eletrônico:**
- 1. Abra a mensagem de e-mail do TEKLYNX que contem as informações de instalação do seu software. Clique no hyperlink para baixar o software.
- 2. Na página central de downloads do TEKLYNX, clique no link**Download LABEL MATRIX**. Baixar arquivo - a janela de aviso de segurança se abre.
- 3. Clique em **Salvar** para baixar o arquivo executável para o seu computador. Certifique-se de anotar a localização de onde o arquivo foi salvo.
- 4. Dê um duplo clique no arquivo executável. Se um aviso de segurança aparecer, clique em **Executar**.
- 5. A janela de configuração da escolha do idioma vai aparecer. Selecione o idioma desejado para a interface do software, e então clique em **Ok.** A tela **Preparando para instalação** aparecerá, seguida de uma tela de bem vindas pelo assistente de instalação.
- 6. Prossiga com o processo de instalação, seguindo as instruções que vão aparecendo na tela, auxiliadas pelo assistente.

#### **F-2) Instalando a partir do DVD:**

- 1. Insira o DVD. A tela de abertura do DVD aparecerá. Se o DVD não abrir automaticamente, vá até o Windows Explore, localize o drive de DVD e clique no mesmo, para ver o seu conteúdo. Dê um duplo clique no arquivo **Index.hta ,**  localizado no DVD.
- 2. Na tela de abertura do DVD, clique em **LABEL MATRIX**, e depois, clique no botão Instalar.
- 3. Selecione o idioma desejado para a interface do software, e então clique em Ok.
- 4. A tela **Preparando para instalação** aparecerá, seguida de uma tela de bem vindas pelo assistente de instalação.
- 5. Prossiga com o processo de instalação, seguindo as instruções que vão aparecendo na tela, auxiliadas pelo assistente.
- 6. Inicie o LABEL MATRIX.
- 7. No menu **Ferramentas**, clique em **Configuração**, e depois, clique na aba **Redes**.
- 8. Clique na caixa **Chave de redes**, e use o botão de navegação ou o botão **Auto Find...** para localizar o servidor (e.x., \\ServerName) que o Gerenciador de redes foi instalado.
- 9. Feche e reinicie o LABAL MATRIX para completar a instalação de redes.

## <span id="page-16-0"></span>**Cenário 7: Rede, Instalar Citrix/Terminal Service**

### **A) Instalar os utilitários do Gerenciamento de rede:**

- 1. Insira o DVD no computador escolhido para aturar como servidor (licença). A tela de abertura do DVD aparecerá. (Os utilitários de Gerenciamento de redes estão disponíveis no site da TEKLYNX, caso você não tenha um DVD.) Se o DVD não abrir automaticamente, vá até o Windows Explore, localize o drive de DVD e clique no mesmo, para ver o seu conteúdo. Dê um duplo clique no arquivo **Index.hta ,**  localizado no DVD.
- 2. Na tela de abertura do DVD, clique em **Gerenciador de redes**, e depois, clique no botão **Instalar**.

O programa de instalação começa os preparativos para o processo de configuração dos Utilitários de redes do Projetor de etiquetas (isso pode demorar um pouco).

3. Prossiga com a instalação dos utilitários de gerenciamento de redes, seguindo as instruções que vão aparecendo na tela, auxiliadas pelo assistente.

### **B) Compartilhe a pasta de licença de redes:**

- 1. Na máquina do servidor, no Windows Explorer, navegue para selecionar a pasta de licença de redes. Esta pasta está localizada em C:\ProgramData\TKI\LicenseManager\ TKDongle.
- 2. Clique com o botão direito na pasta TkDongle e clique em **Compartilhar**.
- 3. Crie um novo compartilhamento e nomeio-o **TkDongle** (maiúscula e minúscula).
- 4. Dê aos usuários, acesso a ler/escrever/modificarpara a pasta compartilhada.

#### **C) Ativar o Network License Manager:**

- 1. Inicie o Gerenciador de licença (indo em **Iniciar > Todos programas > Teklynx Network License Manager > Network toolbar**). Uma tela de boas vindas aparece mostrando as opções para ativar imediatamente ou testá-lo por um período de avaliação.
- 2. Clique em **Ativa**r, e depois, clique em **Próximo**.
- 3. Prossiga com o processo de ativação, seguindo as instruções que vão aparecendo na tela, auxiliadas por um assistente.

## **D) Inicie o Serviço de Licença:**

O Serviço de Licença iniciará automaticamente quando o sistema ligar e o colocará como uma tarefa de segundo plano, quanto tempo a estação de trabalho estiver ativada. Nota: Você pode rodar o controle do Serviço de Licença para monitorar o status do mesmo (indo em **Iniciar > Todos programas > Teklynx Network License Manager > Network toolbar**)

### **E) Preparar o Cliente para instalar no servidor:**

#### **E-1) Instalar via endereço eletrônico:**

- 1. Abra a mensagem de e-mail do TEKLYNX que contem as informações de instalação do seu software. Clique no hyperlink para baixar o software.
- 2. Na página central de downloads do TEKLYNX, clique no link **Download LABEL MATRIX**. Baixar arquivo - a janela de aviso de segurança se abre.
- 3. Clique em **Salvar** para baixar o arquivo executável para o seu computador. Certifique-se de anotar a localização de onde o arquivo foi salvo.
- 4. Dê um duplo clique no arquivo executável. Se um aviso de segurança aparecer, clique em **Executar**.
- 5. A janela de configuração da escolha do idioma vai aparecer. Selecione o idioma desejado para a interface do software, e então clique em **Ok.** A tela **Preparando para instalação** aparecerá, seguida de uma tela de bem vindas pelo assistente de instalação.
- 6. Prossiga com o processo de instalação, seguindo as instruções que vão aparecendo na tela, auxiliadas pelo assistente.
- **E-2) Instalando a partir do DVD:**
- 1. Insira o DVD no servidor. A tela de abertura do DVD aparecerá. Se o DVD não abrir automaticamente, vá até o Windows Explore, localize o drive de DVD e clique no mesmo, para ver o seu conteúdo. Dê um duplo clique no arquivo **Index.hta ,**  localizado no DVD.
- 2. Na tela de abertura do DVD, clique em **LABEL MATRIX**, e depois, clique no botão **Instalar**.
- 3. Selecione o idioma desejado para a interface do software, e então clique em **Ok**.
- 4. A tela **Preparando para instalação** aparecerá, seguida de uma tela de bem vindas pelo assistente de instalação.
- 5. Prossiga com o processo de instalação, seguindo as instruções que vão aparecendo na tela, auxiliadas pelo assistente.
- 6. Inicie o LABEL MATRIX.
- 7. No menu **Ferramentas**, clique em **Configuração**, e depois, clique na aba **Redes**.
- 8. Clique na caixa **Chave de redes**, e use o botão de navegação ou o botão **Auto Find...** para localizar o servidor (e.x., \\ServerName) que o Gerenciador de redes foi instalado.
- 9. Feche e reinicie o LABAL MATRIX para completar a instalação de redes.

### **F) Preparar todas as configurações necessárias para instalação de impressora**

- 1. Inicie novamente o software LABEL MATRIX. Se a instalação do servidor de licença foi configurado corretamente, o LABEL MATRIX abrirá sem erro, e o Gerenciador de licença ou Serviço de licença deverá refletir um usuário a acessar o programa.
- 2. Configurar todos os terminais remotos.
- 3. Agora você pode logar no servidor ou em qualquer terminal remoto, e o arquivo de configuração será copiado para cada usuário, como se o usuário tivesse logado na estação de trabalho ou servidor, e executa o arquivo de programa LM.exe.

# <span id="page-19-0"></span>**Cenário 8: Adicionar uma licença de usuário ou Complementos do produto**

O processo abaixo permite atualizar um produto existente LABEL MATRIX com licenças adicionais de usuários ou complementos de produto.

#### **A) Execute o utilitário do Gerente de atualização:**

- 1. Para acessar o utilitário do Gerente de atualização. vá no menu Iniciar > Programas > Teklynx LABEL MATRIX > LABEL MATRIX License Manager. O assistente do Gerenciador de atualização aparecerá.
- 2. Clique em Actualizar versão da licença de software, clique em Próximo.
- 3. Prossiga com o processo de atualização, seguindo as instruções que vão aparecendo na tela, auxiliadas pelo assistente.

## <span id="page-20-0"></span>**Cenário 9: Edição de atualização**

O processo abaixo permite realizar uma atualização (e.x., da edição LABAL MATRIX QuickDraw para a edição LABEL MATRIX PowerPro).

#### **A) Execute o utilitário do Gerente de atualização:**

- 1. Para acessar o utilitário do Gerente de atualização. vá no menu Iniciar > Programas > Teklynx LABEL MATRIX > LABEL MATRIX License Manager. O assistente do Gerenciador de atualização aparecerá.
- 2. Clique em Actualizar versão da licença de software, clique em Próximo.
- 3. Prossiga com o processo de atualização, seguindo as instruções que vão aparecendo na tela, auxiliadas pelo assistente.

# <span id="page-21-0"></span>**Cenário 10: Usuário único, atualização, Continuando a usar a proteção da chave de hardware (Dongle)**

Se você tiver uma versão 5.0 do LABEL MATRIX ou inferior (Com proteção a chave de hardware) e você está atualizando para uma última versão e mantendo a proteção da chave de hardware, esta é conhecida com uma chave de hardware para upgrade de chave de hardware (do Dongle).

### **A) Instalar o LABEL MATRIX a partir do DVD:**

- 1. Na tela de abertura do DVD, clique em **LABEL MATRIX**, e depois, clique no botão **Instalar**.
- 2. Selecione o idioma desejado para a interface do software, e então clique em **Ok**.
- 3. A tela **Preparando para instalação** aparecerá, seguida de uma tela de bem vindas pelo assistente de instalação. **Nota:** Se a versão anterior estiver instalada no computador, você deverá instalar a nova versão sobre a versão anterior. Assim, Todas as configurações que você ajustou na versão anterior serão mantidas.
- 4. Prossiga com o processo de instalação, seguindo as instruções que vão aparecendo na tela, auxiliadas pelo assistente.

### **B) Execute o utilitário de atualizar chave:**

- 1. Para acessar o utilitário de atualizar chave, vá no menu **Iniciar > Programas** > Teklynx LABEL MATRIX > LABEL MATRIX License Manager. O assistente de Atualizar chave aparecerá.
- 2. Prossiga com o processo de atualizar chave, seguindo as instruções que vão aparecendo na tela, auxiliadas pelo assistente.

**Nota:** Se você receber uma mensagem que a chave não pode ser encontrada, verifique se sua chave está conectada corretamente a porta paralela ou a porta USB. Se a conexão estiver correta, certifique-se se seus drivers HASP estão atualizados antes de atualizar sua chave. O assistente de atualizar HASP está disponível [em.](http://support.teklynx.com/#/path/80014521)

## <span id="page-22-0"></span>**Cenário 11: Rede, atualização, Continuando a usar a proteção da chave de hardware (Dongle)**

Se você tiver uma versão 5.0 do LABEL MATRIX ou inferior (Com proteção a chave de hardware) e você está atualizando para uma última versão e mantendo a proteção da chave de hardware, esta é conhecida com uma chave de hardware para upgrade de chave de hardware (do Dongle).

#### **A) Instalar os Network License Manager:**

- 1. Insira o DVD no computador escolhido para aturar como servidor (licença). A tela de abertura do DVD aparecerá. Se o DVD não abrir automaticamente, vá até o Windows Explore, localize o drive de DVD e clique no mesmo, para ver o seu conteúdo. Dê um duplo clique no arquivo **Index.hta ,**  localizado no DVD.
- 2. Na tela de abertura do DVD, clique em **Network License Manager**, e depois, clique no botão **Instalar**.

O programa de instalação começa os preparativos para o processo de configuração dos Utilitários de redes do Projetor de etiquetas (isso pode demorar um pouco).

3. Prossiga com a instalação dos utilitários de gerenciamento de redes, seguindo as instruções que vão aparecendo na tela, auxiliadas pelo assistente.

### **B) Execute o utilitário de atualizar chave:**

- 1. Para acessar o utilitário de atualizar chave, vá no menu **Iniciar > Programas** > Teklynx LABEL MATRIX > LABEL MATRIX License Manager. O assistente de Atualizar chave aparecerá.
- 2. Prossiga com o processo de atualizar chave, seguindo as instruções que vão aparecendo na tela, auxiliadas pelo assistente.

**Nota:** Se você receber uma mensagem que a chave não pode ser encontrada, verifique se sua chave está conectada corretamente a porta paralela ou a porta USB. Se a conexão estiver correta, certifique-se se seus drivers HASP estão atualizados antes de atualizar sua chave. O assistente de atualizar HASP está disponível [em](http://support.teklynx.com/#/path/80014521).

### **C) Compartilhe a pasta de licença de redes:**

- 1. Na máquina do servidor, no Windows Explorer, navegue para selecionar a pasta de licença de redes. Esta pasta está localizada em C:\ProgramData\TKI\LicenseManager\ TKDongle.
- 2. Clique com o botão direito na pasta TkDongle e clique em **Compartilhar**.
- 3. Crie um novo compartilhamento e nomeio-o **TkDongle** (maiúscula e minúscula).

4. Dê aos usuários, acesso a ler/escrever/modificarpara a pasta compartilhada.

### **D) Inicie Serviço de Licença:**

O Serviço de Licença iniciará automaticamente quando o sistema ligar e o colocará como uma tarefa de segundo plano, quanto tempo a estação de trabalho estiver ativada. Nota: Você pode rodar o controle do Serviço de Licença para monitorar o status do mesmo (indo em **Iniciar > Todos programas > Teklynx Network License Manager > Network toolbar**)

### **E) Instalar o software LABEL MATRIX em todas as estações de trabalho (cliente):**

- 1. Insira o DVD. A tela de abertura do DVD aparecerá. Se o DVD não abrir automaticamente, vá até o Windows Explore, localize o drive de DVD e clique no mesmo, para ver o seu conteúdo. Dê um duplo clique no arquivo **Index.hta ,**  localizado no DVD.
- 2. Na tela de abertura do DVD, clique em **LABEL MATRIX**, e depois, clique no botão **Instalar**.
- 3. Selecione o idioma desejado para a interface do software, e então clique em **Ok**.
- 4. A tela **Preparando para instalação** aparecerá, seguida de uma tela de bem vindas pelo assistente de instalação.
- 5. Prossiga com o processo de instalação, seguindo as instruções que vão aparecendo na tela, auxiliadas pelo assistente.
- 6. Inicie o LABEL MATRIX.
- 7. No menu **Ferramentas**, clique em **Configuração**, e depois, clique na aba **Redes**.
- 8. Clique na caixa **Chave de redes**, e use o botão de navegação ou o botão **Auto Find...** para localizar o servidor (e.x., \\ServerName) que o Gerenciador de redes foi instalado.
- 9. Feche e reinicie o LABAL MATRIX para completar a instalação de redes.

# <span id="page-24-0"></span>**Cenário 12: Adicionar uma licença de usuário ou Complementos do produto, proteção da chave de hardware (Dongle)**

O processo abaixo permite atualizar um produto existente LABEL MATRIX (Proteção da chave de hardware) com licenças adicionais de usuários ou complementos do produto.

### **A) Execute o utilitário de atualizar chave:**

- 1. Para acessar o utilitário de atualizar chave, vá no menu **Iniciar > Programas** > Teklynx LABEL MATRIX > LABEL MATRIX License Manager. O assistente de Atualizar chave aparecerá.
- 2. Prossiga com o processo de atualizar chave, seguindo as instruções que vão aparecendo na tela, auxiliadas pelo assistente.

**Nota:** Se você receber uma mensagem que a chave não pode ser encontrada, verifique se sua chave está conectada corretamente a porta paralela ou a porta USB. Se a conexão estiver correta, certifique-se se seus drivers HASP estão atualizados antes de atualizar sua chave. O assistente de atualizar HASP está disponível [em](http://support.teklynx.com/#/path/80014521).

# <span id="page-25-0"></span>**Cenário 13: Edição de atualização, proteção da chave de hardware (Dongle)**

O processo abaixo permite realizar uma atualização (e.x., da edição LABAL MATRIX QuickDraw para a edição LABEL MATRIX PowerPro) para um produto existente LABEL MATRIX (proteção do Dongle).

#### **A) Execute o utilitário de atualizar chave:**

- 1. Para acessar o utilitário de atualizar chave, vá no menu **Iniciar > Programas** > Teklynx LABEL MATRIX > LABEL MATRIX License Manager. O assistente de Atualizar chave aparecerá.
- 2. Prossiga com o processo de atualizar chave, seguindo as instruções que vão aparecendo na tela, auxiliadas pelo assistente.

**Nota:** Se você receber uma mensagem que a chave não pode ser encontrada, verifique se sua chave está conectada corretamente a porta paralela ou a porta USB. Se a conexão estiver correta, certifique-se se seus drivers HASP estão atualizados antes de atualizar sua chave. O assistente de atualizar HASP está disponível [em](http://support.teklynx.com/#/path/80014521).

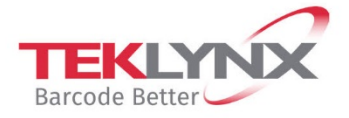

**France**<br>+33 (0) 562 601 080

**Singapore**<br>+65 6908 0960

**United States**<br>+1 (414) 837 4800

Copyright 2021 TEKLYNX Corporation SAS. All rights reserved. LABEL MATRIX, LABELVIEW, CODESOFT, LABEL ARCHIVE, SENTINEL, PRINT<br>MODULE, BACKTRACK, TEKLYNX CENTRAL, TEKLYNX, and Barcode Better are trademarks or registered tr

**Germany**<br>+49 (0) 2103 2526 0

www.teklynx.com

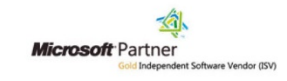